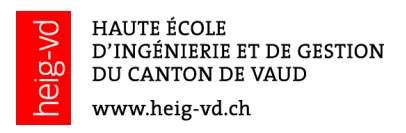

# Étapes pour inviter des externes dans Teams

Cette petite procédure pour illustrer les étapes qu'il faut faire pour inviter un membre externe à la HES-SO à se joindre à l'une de nos équipes.

### Pour la personne qui émet l'invitation

Sélectionner l'équipe, les trois petits points (...) à droite du nom de l'équipe, puis Ajouter un membre.

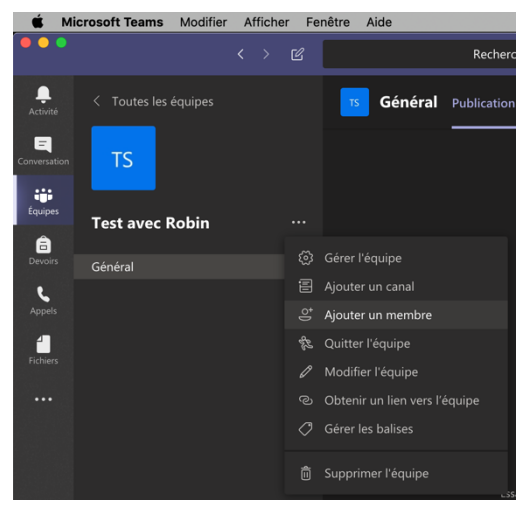

Saisir l'email de la personne invitée, par exemple robin@maksay.ch

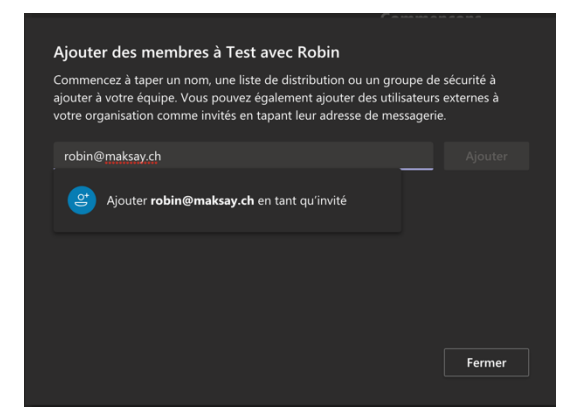

Teams va envoyer un email à l'adresse saisie.

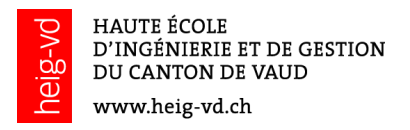

## Pour l'invité

Aller dans son email, ouvrir le message reçu par Microsoft Teams et cliquer sur Open Microsoft Teams.

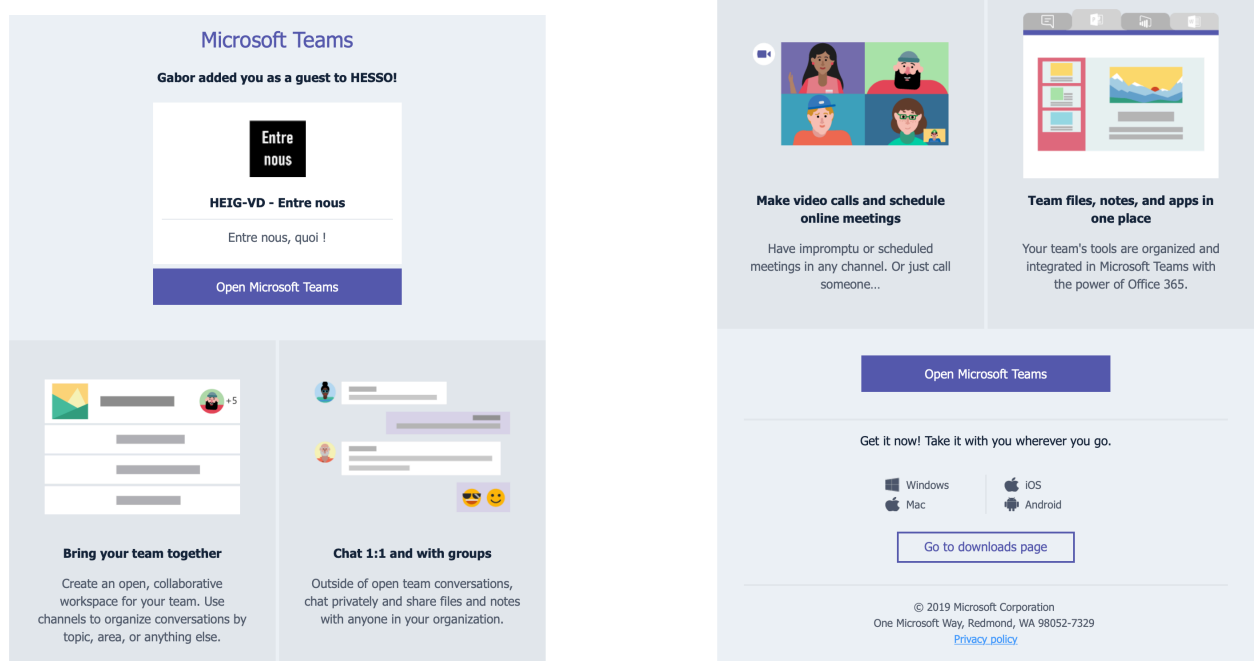

Se connecter à son compte Microsoft ou créer un compte

#### Si l'invité possède un compte Microsoft

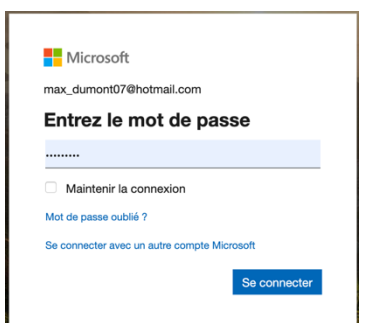

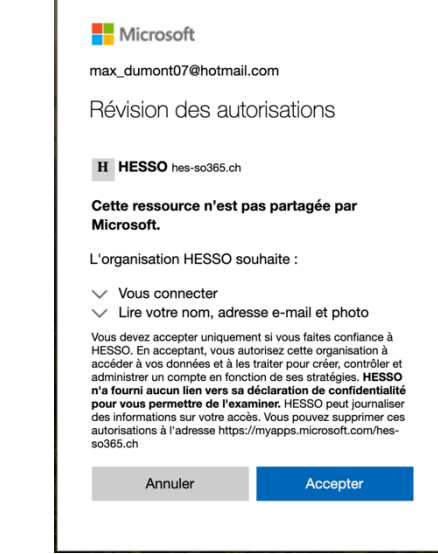

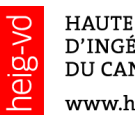

# Microsoft Teams  $\circ$  $\circ$   $\bullet$  $\circ$ л Gardez le contact grâce à l'application de bureau Teams Télécharger l'application Mac Utiliser l'application Web à la place Vous avez déjà l'application Teams ? Lancer maintenant Divulgations aux tiers

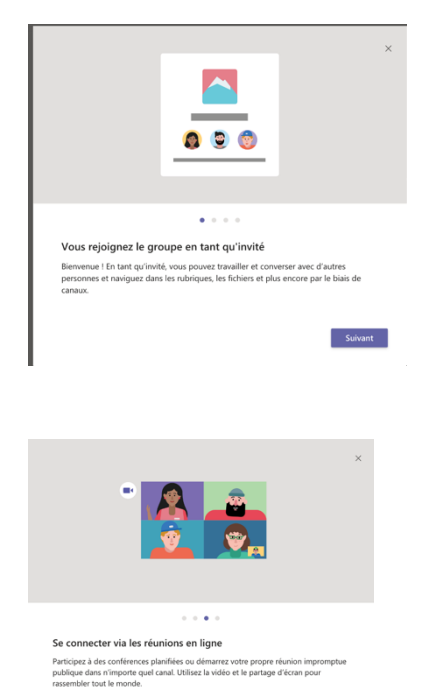

Précédent Suivant

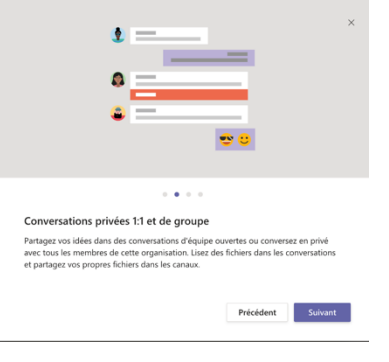

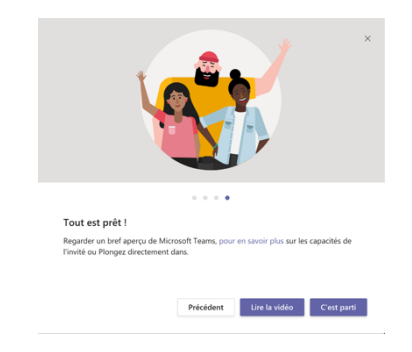

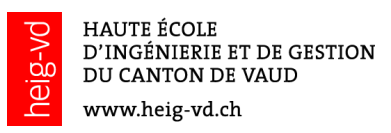

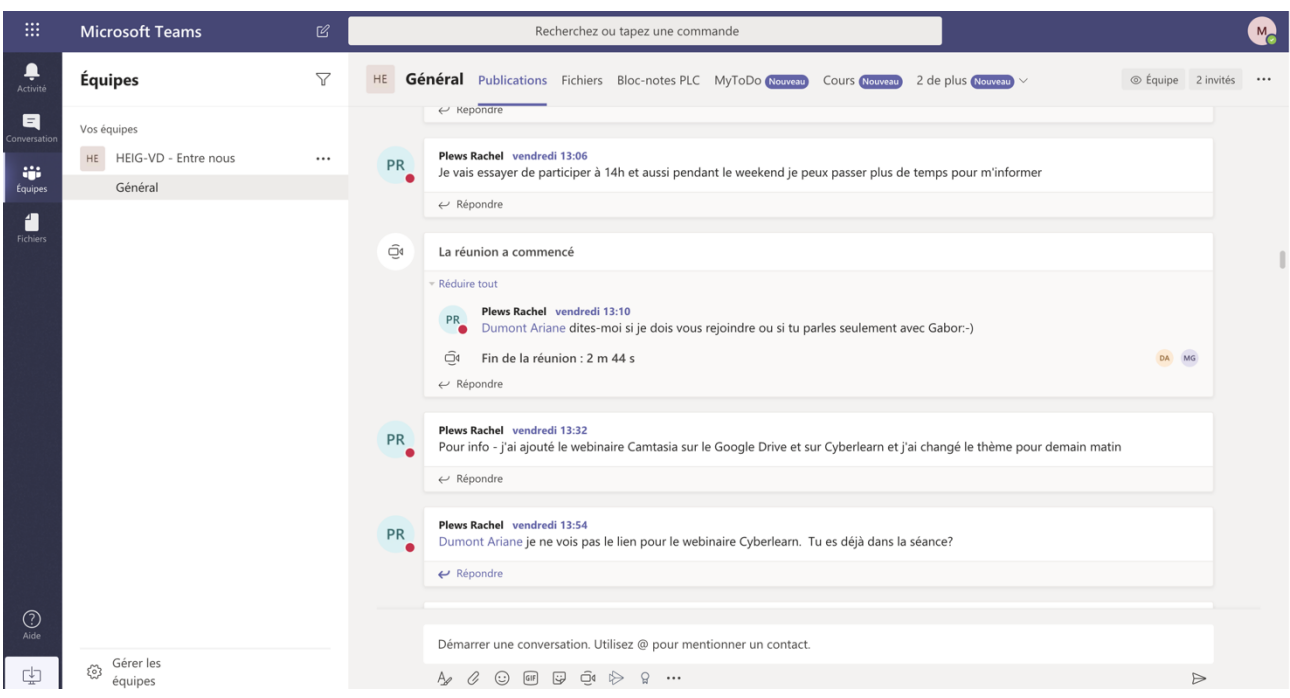

Si l'invité ne possède pas de compte Microsoft, les premières étapes sont un peu différentes, à savoir :

- Accepter la connexion qui créera un compte invité lié à la HES-SO
- Créer un mot de passe (min. 8 caractères)
- Saisir le code de vérification reçu dans un 2e mail
- Si l'invité a fourni un compte scolaire ou professionnel, des restrictions peuvent s'appliquer
- Finalement confirmer le lien entre l'adresse de mail fournie et la HES-SO